# **WMS-III**

# **Installasjonsguide og programvaremanual, versjon 1.0**

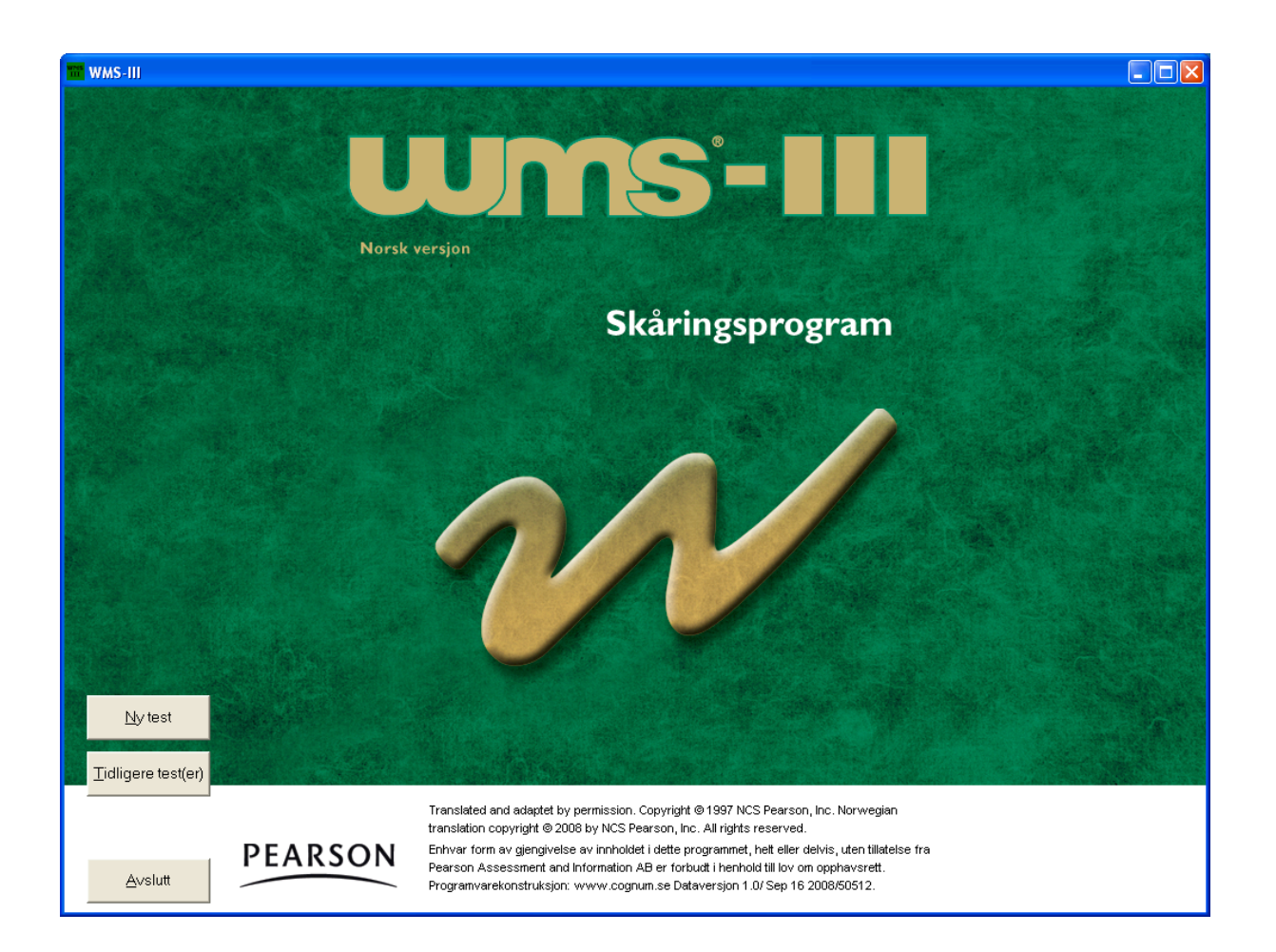

**Copyright © 2008 NCS Pearson, Inc. Art.nr: 210550**

**All kopiering forbudt!**

## Programvarelisens for WMS-III

Programvaren er beskyttet av opphavsrettsbestemmelser og internasjonale opphavsrettskonvensjoner samt andre lover og konvensjoner som angår intellektuelle rettigheter.

Denne lisensavtalen er bindende mellom deg (individ eller foretak) og Pearson Sweden AB som har levert den aktuelle programvaren.

#### 1. BEVILLING AV LISENS

Denne lisensavtalen gir deg rett til å:

Installere en versjon av programvaren på én enkelt datamaskin. Installert programvare skal kun benyttes etter registrering hos Pearson Sweden AB og kun i overensstemmelse med beregningssystemet som benyttes for testing, resultat- og rapportutskrift.

Programvaren inkluderer både program og tilhørende media, skriftlig materiale og eventuell "online" eller elektronisk dokumentasjon. Når du installerer eller på annen måte bruker programvaren, aksepterer du disse lisensvilkårene og lisensavtalen blir dermed bindende.

#### 2. BESKRIVELSE AV ØVRIGE RETTIGHETER OG BEGRENSNINGER

De har ikke rett til å forandre, dekompilere eller på annen måte utnytte programvaren. De har ikke rett til å bruke andre registrerings- eller oppdateringskoder enn dem som tildeles av Pearson Sweden AB. Programvaren lisensieres som et enkelt produkt. Programmets komponenter skal ikke deles opp for bruk på mer enn en datamaskin. Det er ikke tillatt å selge, låne ut eller lease ut programvaren. De har ikke rett til å overlate deres rettigheter. Pearson Sweden AB har rett til å si opp lisensavtalen dersom noen av disse betingelsene brytes. I så fall skal samtlige eksemplar er av programvaren og dennes komponenter tilintetgjøres.

#### 3. OPPHAVSRETT/COPYRIGHT

Eiendomsrett og opphavsrett til programvaren inkludert skriftlig material og eventuelle eksemplarer av programvaren, tilhører Pearson Sweden AB eller dets leverandører. Programvaren er beskyttet av opphavsrettsbestemmelser og internasjonale opphavsrettskonvensjoner. Det er ikke tillatt å kopiere noe av det skriftlige material som følger med programvaren.

#### 4. GARANTI

Pearson Sweden AB garanterer at programvaren innehar de funksjoner som beskrives i dokumentasjonen, og at den er fri for defekter og produksjonsfeil i ett (1) år fra innkjøpsdato.

#### 5. BEGRENSNINGER I GARANTIEN

Programvaren er bare konstruert for å brukes sammen med Microsoft Windows XP, Windows Vista, Windows 7 eller nyere versjon. Bruk av programvaren skjer på eget ansvar.

#### 6. BEGRENSNING AV SKADEERSTATNING

Pearson Sweden AB er ikke erstatningspliktig for skader. Dette inkluderer tap av data, avbrudd, tap av fortjeneste eller indirekte skader, som skyldes programvaren.

# **Velkommen til skåringsprogrammet for**

# **WMS-III**

Programmet er konstruert for Microsoft Windows XP, Windows Vista, Windows 7 eller nyere versjon.

Programmet har enbrukerlisens.

P.g.a. programmets kopieringsbeskyttelse, må det installeres av samme brukerprofil som skal bruke programmet (m.a.o. psykologens brukerprofil). Programmet vil SLUTTE Å FUNGERE hvis en annen brukerprofil enn den som installerte programmet, forsøker å bruke det.

Hvis psykologen ikke har autorisasjon til å installere program, må han/hun midlertidig gis autorisasjon til å installere dette programmet. Merk at brukeren også må ha autorisasjon til å skrive/oppdatere/fjerne de filene som ligger i den installerte mappen.

Dette gjelder Microsoft Windows XP, Windows Vista, Windows 7 eller nyere versjon.

# **Installeringsanvisninger**

## **Les dette først**

Viktig å vite før en installerer dataversjonen.

Installasjonen foregår i to omganger.

#### *1. Installering av programfiler til datamaskin fra CD-ROM.*

Detta må gjøres av den personen i virksomheten som har rettigheter til programvaren. Dersom du er usikker på om du har slike rettigheter kan du kontakte brukerstøtten.

Når man installerer skal man velge den automatiske søkeveien under c:\Pearson Norge\WMS-III

Dersom brukerstøtten installerer: Husk å lage en snarvei til programmet for brukeren.

#### *2. Oppstart av programmet og samtidig registrering av programmet.*

OBS: På grunn av programmets kopisperre, må den som skal bruke programmet være pålogget med sin egen brukerprofil (m.a.o. det navn/ID som du bruker ved pålogging) da programmet registreres hos Pearson Assessment. Detta innebærer at programmet (etter installering jmfr punkt 1 over) bare skal startes og registreres når den som skal benytte programmet er pålogget.

Programvaren er bare beregnet for én bruker og kan ikke deles av flere brukere på en server.

Dersom du er usikker, kontakt din dataavdeling før installering.

Sett inn CD-platen i CD-ROM spilleren. Menyen nedenfor kommer da frem på skjermen. Eksemplene her henviser til Windows XP.

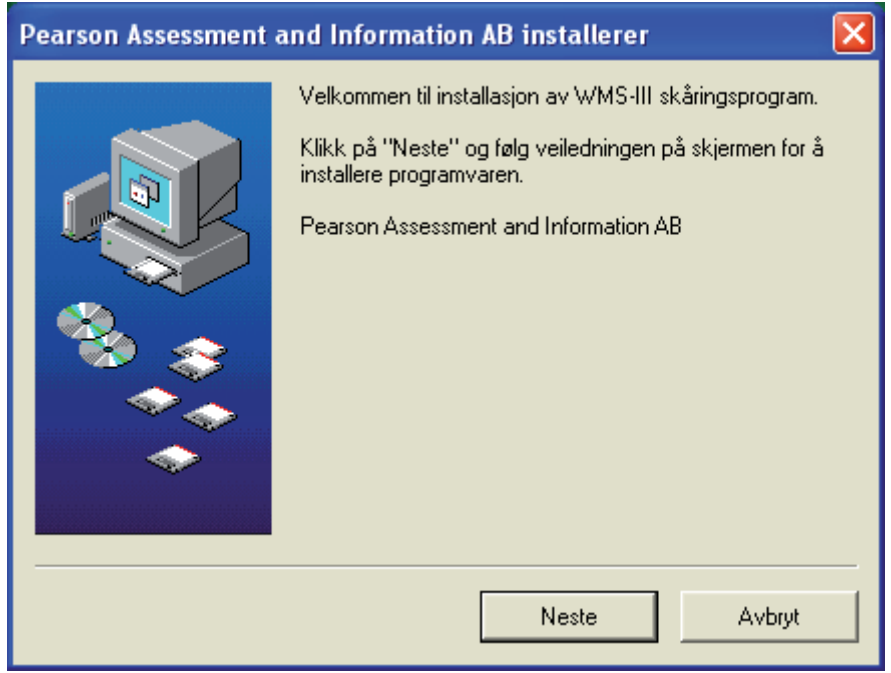

Installer programmet. Følg anvisningene på skjermen.

# **Programregistrering**

Før programmet kan brukes må det registreres hos Pearson Assessment.

#### 1. Start *WMS-III*

("Start" –"Program" – "Pearson Assessment and Information AB Norge" "WMS-III"). – OBS: dersom programmet installeres av sentral datasupport skal en det finnes en snarvei til programmet på desktopen. Hvis ikke, snakk med din datasupport!

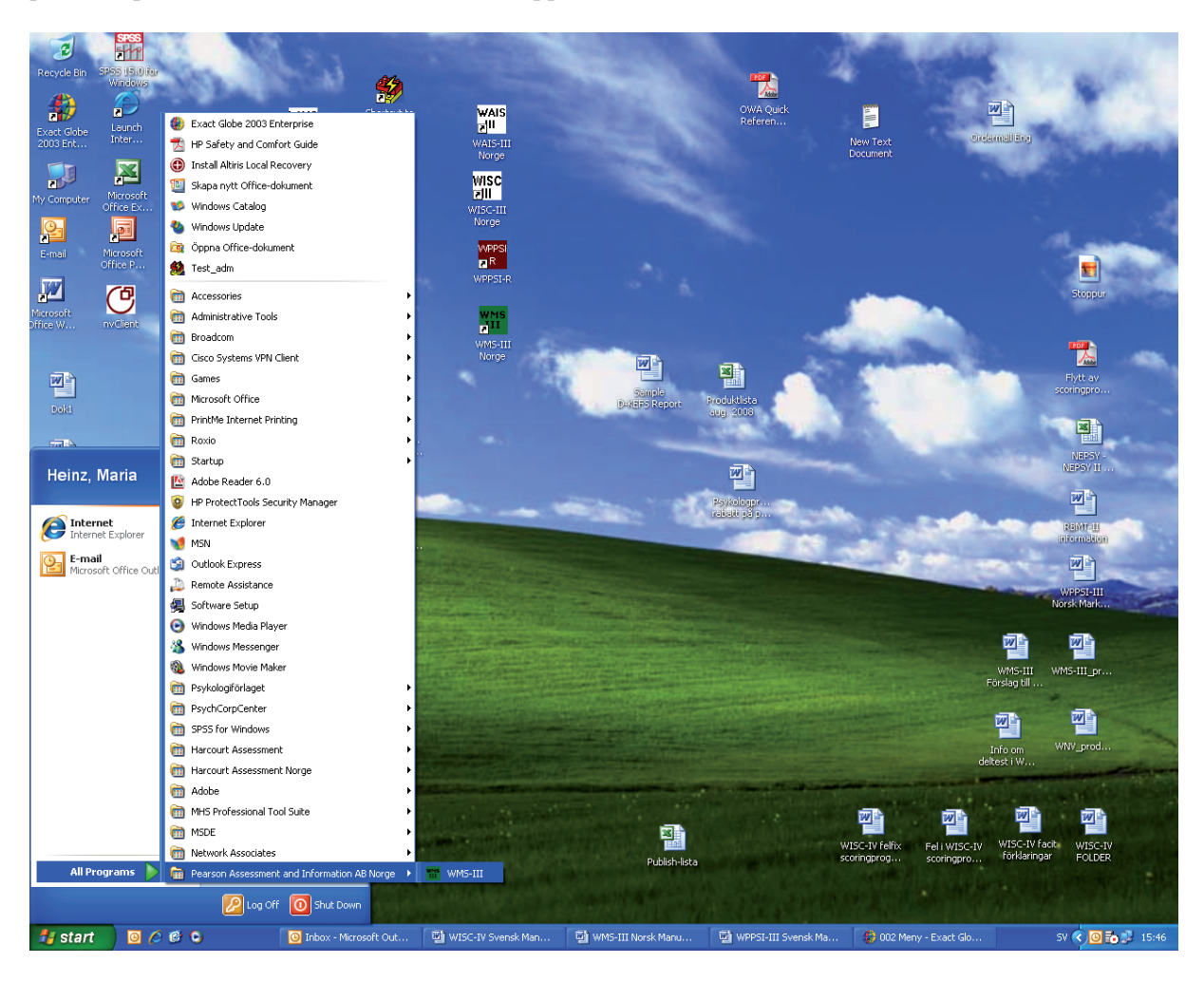

2. Ring, fax eller e-mail *Produktidentifiseringskoden* som vises på skjermen*.* Fyll inn *Registreringskoden* som du får tilbake fra Pearson Assessment. Trykk på "OK". Telefon: 800 164 02, fax: 800 164 34, mail: info.no@pearson.com

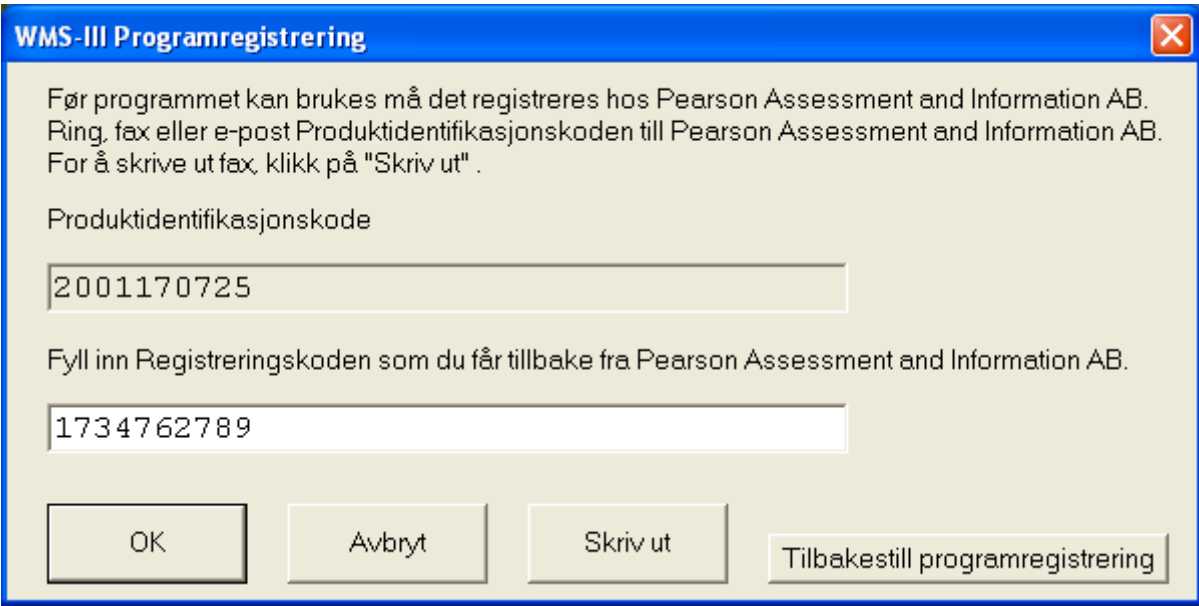

3. Fyll inn Brukernavn og Passord. Brukernavn er "wms-iii" uten anførselstegn. Passord er "wms-iii " uten anførselstegn. Trykk på "OK".

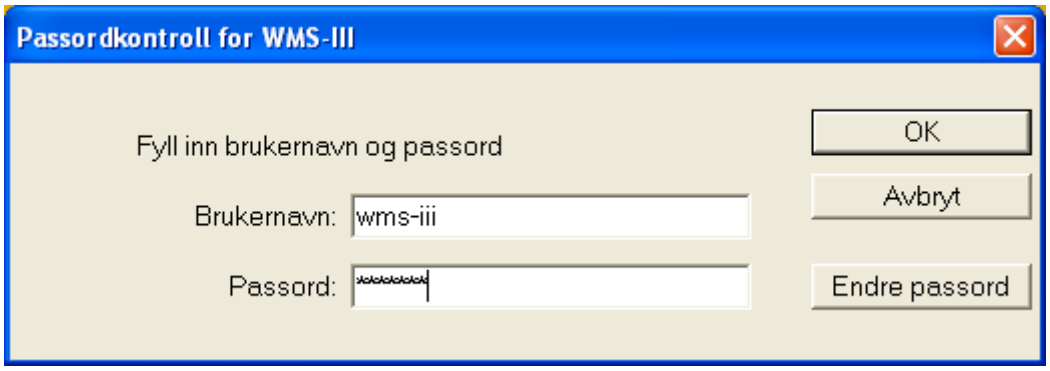

OBS: Passordet er et standardpassord. Endre passordet til et eget, se side 14.

# **Brukeranvisninger**

Nedenfor beskrives de funksjoner som inngår i programmet. For testspesifikke spørsmål henvises leseren til testmanualen.

På programmets hovedmeny finnes to alternativer og avslutt, 1 **Ny test** og 2. **Tidligere test**. Under vises et eksempel på hvert alternativ. Under 3, beskrives **Resultat** og avsnitt 4 tar opp **Annet**.

# **1. Ny test**

Hovedmeny

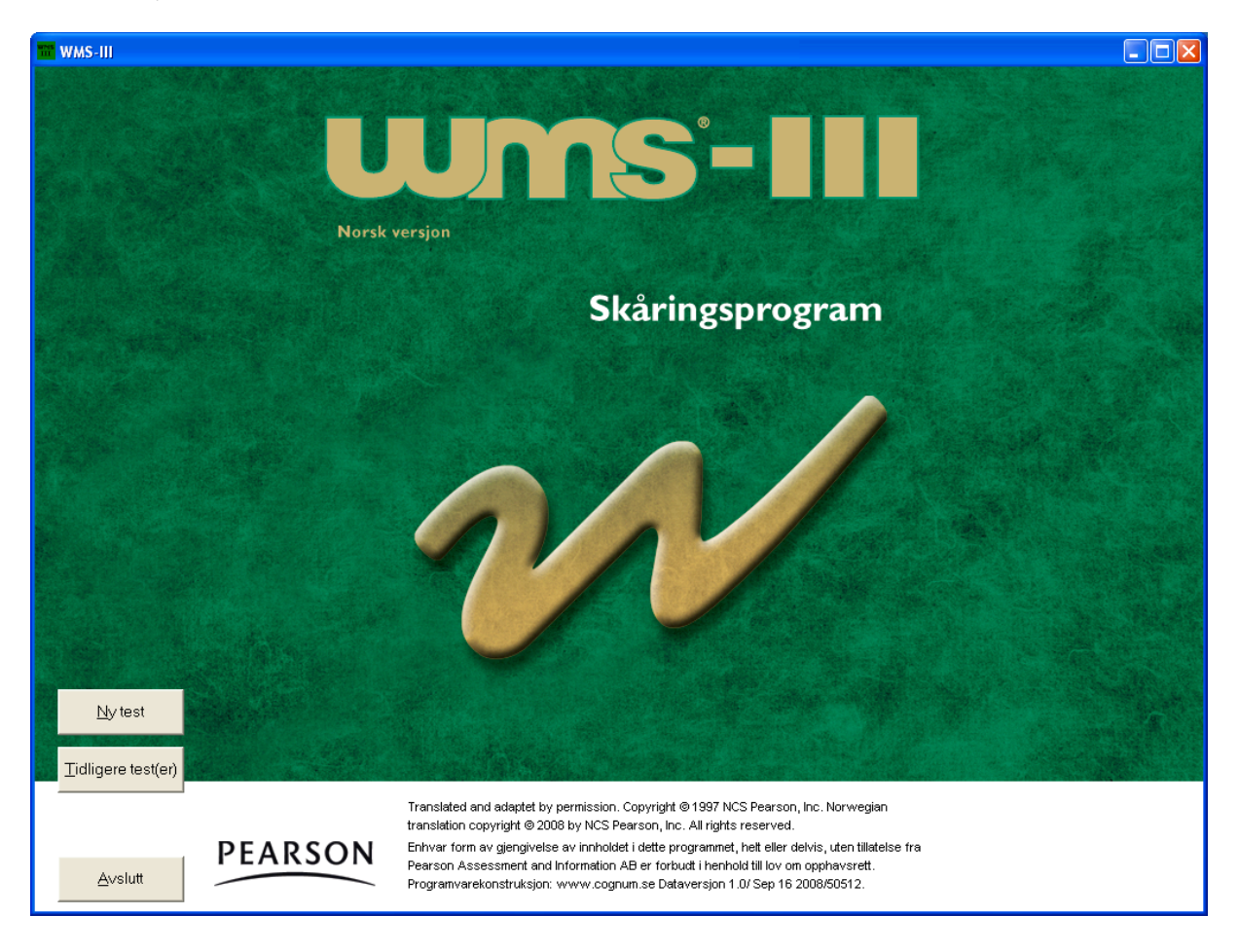

For å skåre en test velg: "Ny test" på hovedmenyen (se bilde over). Fyll in informasjon om testpersonen (se side 8)

### **Informasjon om testpersonen**

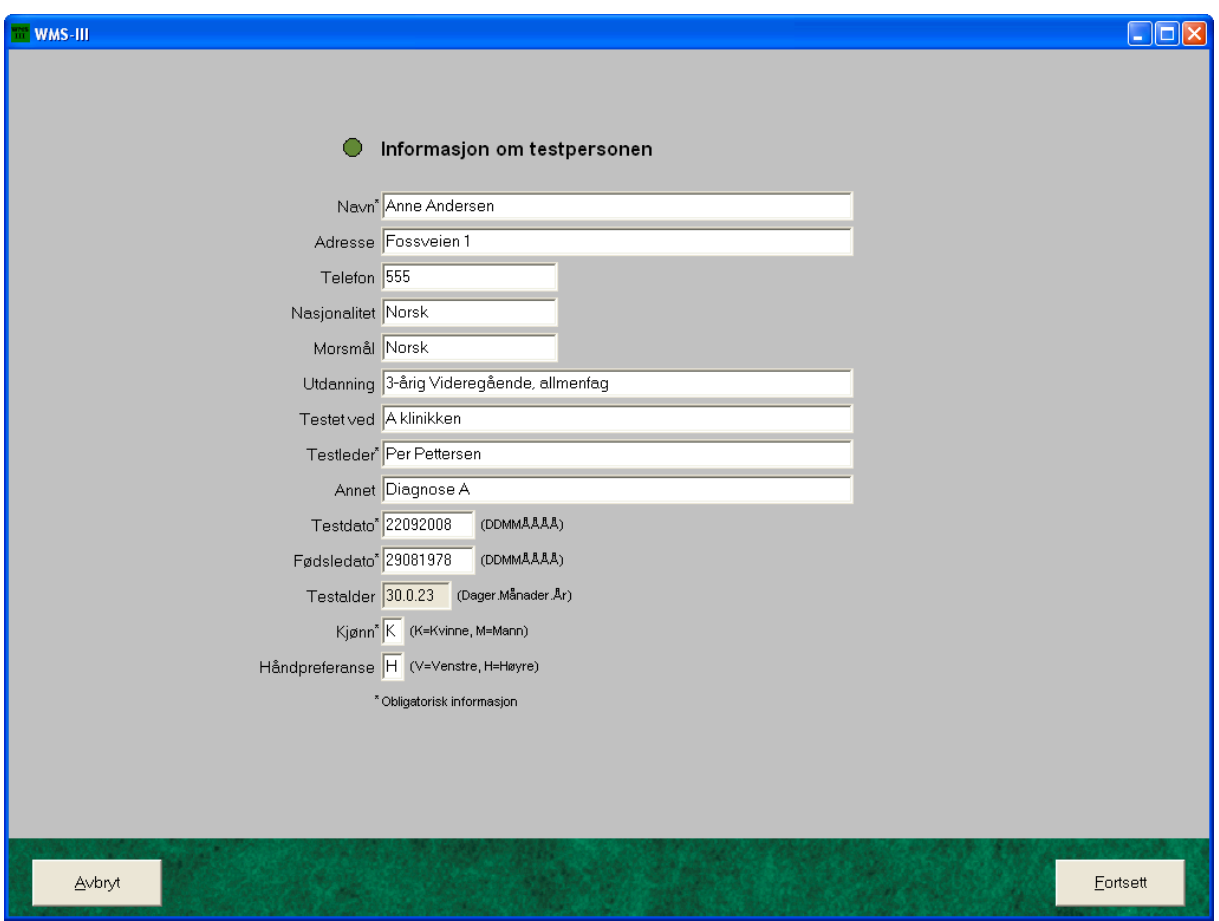

De obligatoriske feltene er merket med stjerne. Programmet regner selv ut testpersonens testalder når testdato og fødselsdato fylles ut. Fyll inn "Kjønn" og "Håndpreferanse". Trykk deretter på "Fortsett".

Husk at "Annet" kan brukes for å sortere ulike testpersoner i listen "Tidligere test" (les mer om detta under rubrikkene *Sortering* og *Sortere tester som tilhører ulike prosjekter eller brukere*, side 12).

Tastkombinasjonen "Alt" + "S" henter automatisk den siste testpersonens personopplysninger (se også avsnittet *Vanskeliheter ved bruk av mus, bruk tastaturet,* side 14)*.*

## **Fyll inn råskårer for deltestene**

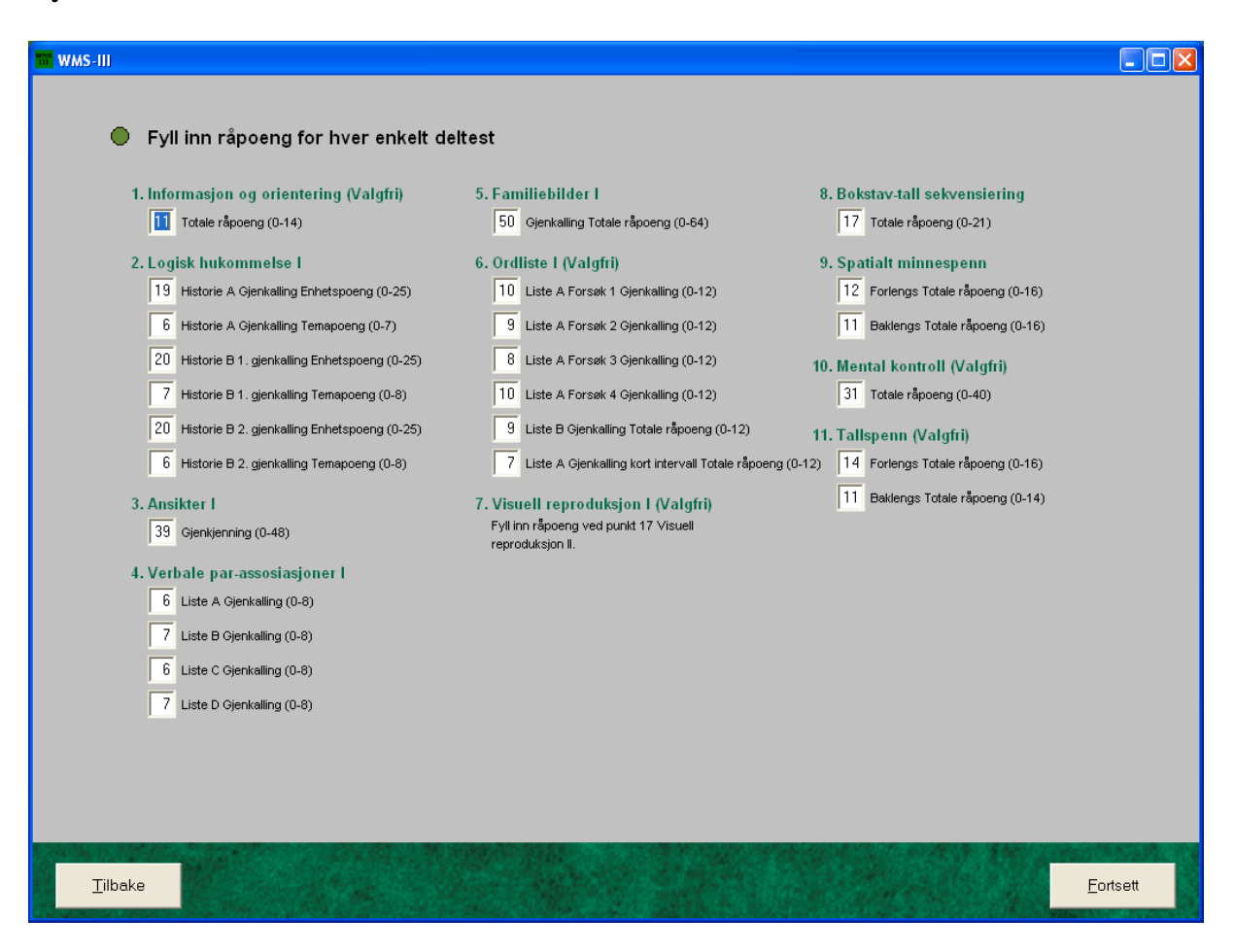

Fyll inn råpoengen for hver enkelt deltest. Sjekk at du har summert riktig i protokollen og at poengene som overføres er korrekte. Hvis du har mistanke om at noen av råpoeng ikke stemmer, er det mulig å gå tilbake og endre poengene. Klikk deretter på "Vis resultat".

# **2. Tidligere test**

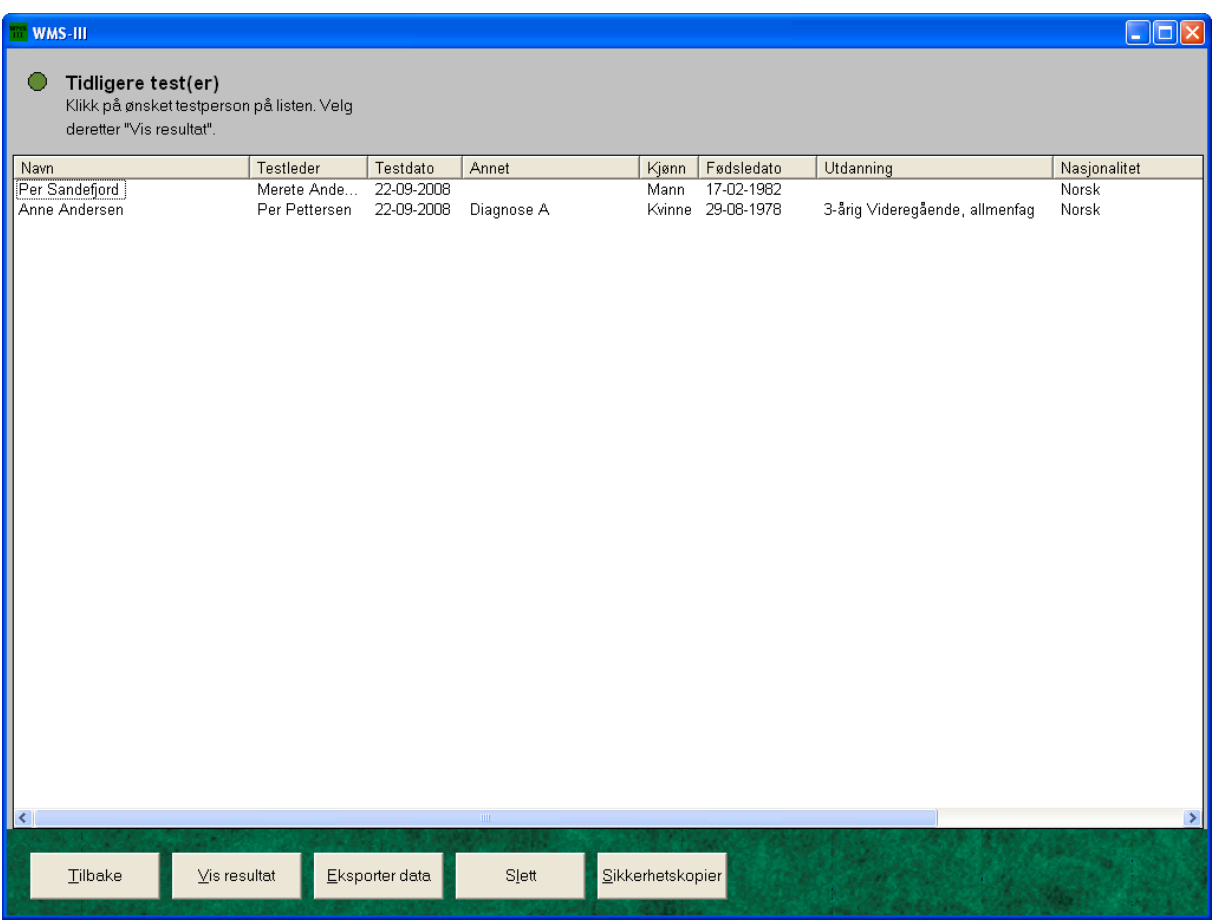

For å vurdere eller ta bort et testresultat:

- 1. Velg "Tidigere test(er)" på hovedmenyen (se *Hovedmeny,* side 7)
- 2. Klikk på ønsket testperson på listen (se bilde over).
- 3. Velg deretter "Vis resultat", "Slett" eller "Eksporter data".

## **Resultat**

"Resultat" viser testresultatet; skalert poeng, IQ- poeng, indekspoeng, percentiler, konfidensintervall, grafer samt diskrepansanalyser.

### **Slett**

"Slett" fjerner testpersonens resultat fra databasen. Når resultatet er fjernet kan det ikke hentes frem igjen.

#### **Bekreft fjerning av testresultat**

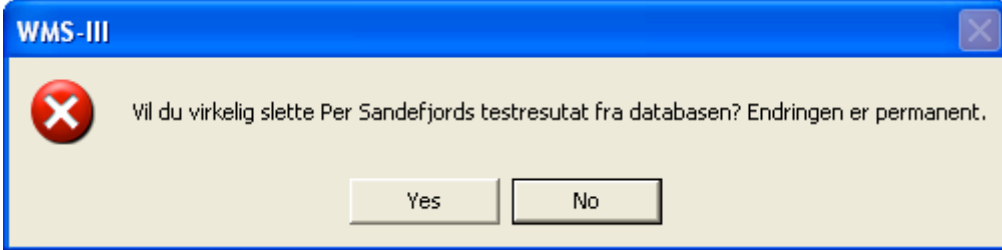

# **Eksporter data**

I programmet finnes en funksjon for å eksportere data til en tekstfil, som siden kan åpnes i et statistikkprogram. Velg den informasjonen som skal eksporteres; se informasjon i dialogruten.

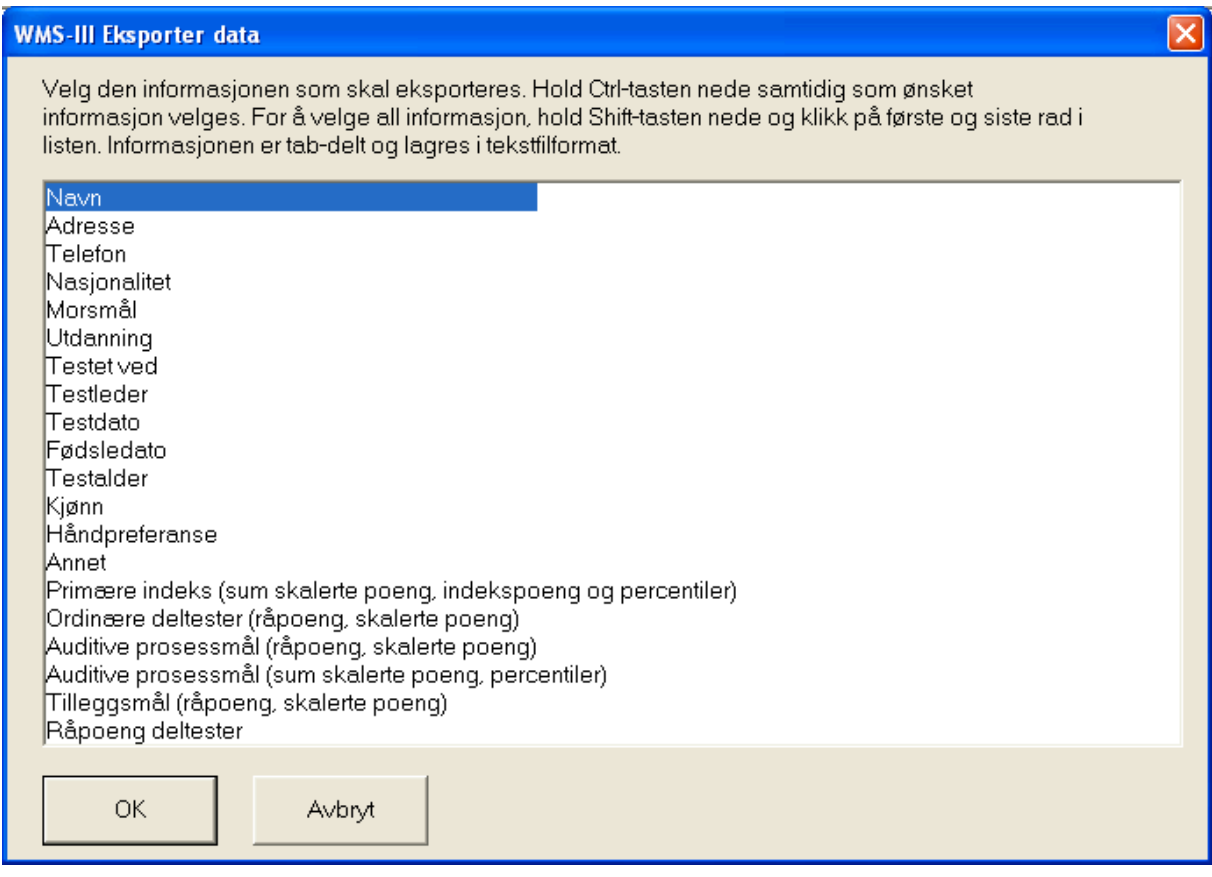

## **Sortering**

Testprofilene sorteres i den rekkefølge de er tatt opp. Ved å klikke på rubrikkene i kolonnene endres rekkefølgen.

For eksempel vil et klikk på "Navn"-rubrikken sorteres testpersonene i stigende rekkefølge, et klikk til, sorterer dem i fallende rekkefølge.

### **Sorter tester som tilhører ulike prosjekter eller brukere**

Når programmet brukes av flere, eller berører ulike prosjekter, kan bruken gjøres mer oversiktlig ved at informasjonen som fylles inn i feltet "Testleder" og "Annet" er standardisert.

#### *Eksempel*

Dere er to psykologer som bruker programmet på samme datamaskin. Dere skriver deres respektive initialer i feltet "Testleder" ved hvert testopptak. Når dere skal hente frem igjen testpersonene velger dere "Tidligere test(er)". Her vil dine og din kollegas testpersoner være blandet. For å sortere, klikk på rubrikken "Testleder". På samme måte kan en bruke "Annet"-feltet for å sortere innenfor ulike prosjekter.

#### **Tidigere test(er), sortert på "Testledere"**

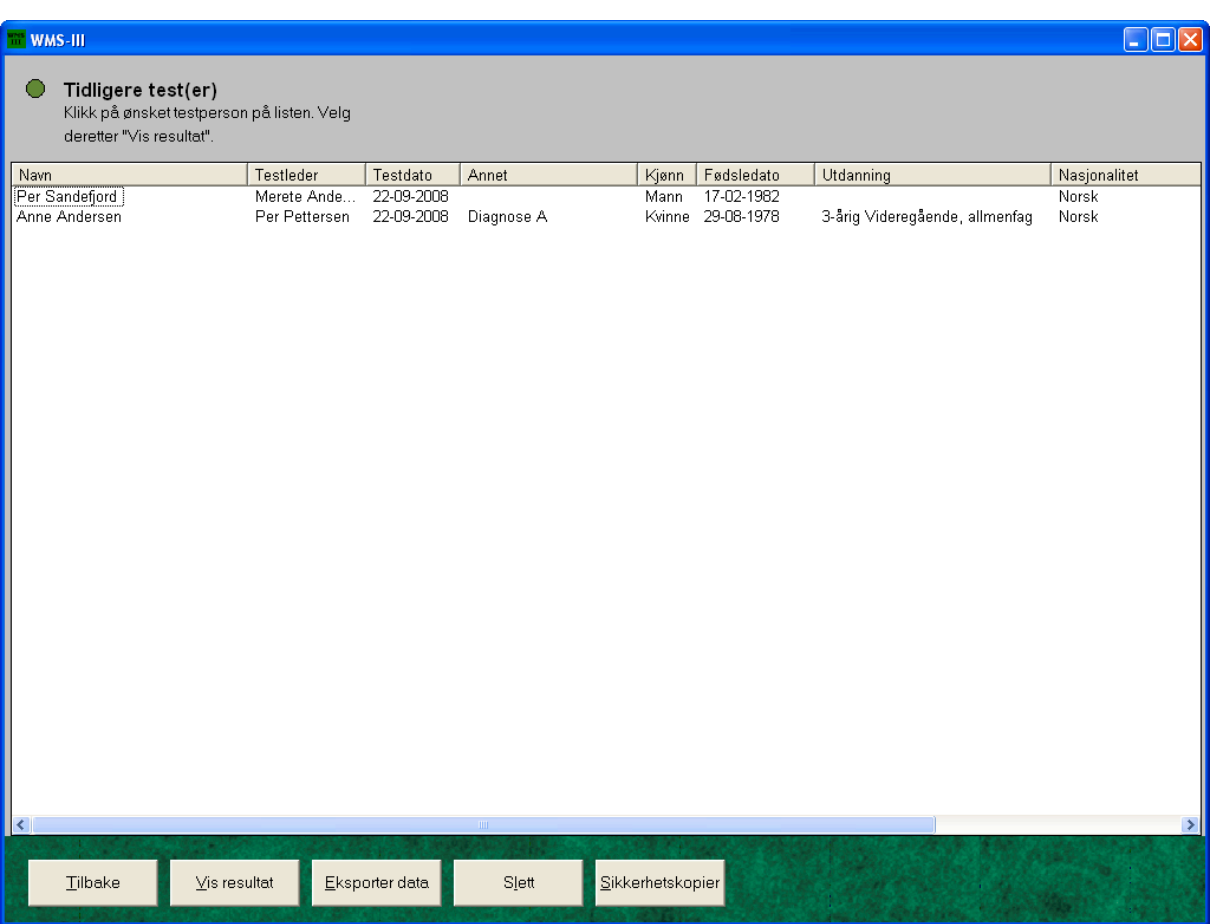

# **3. Resultat**

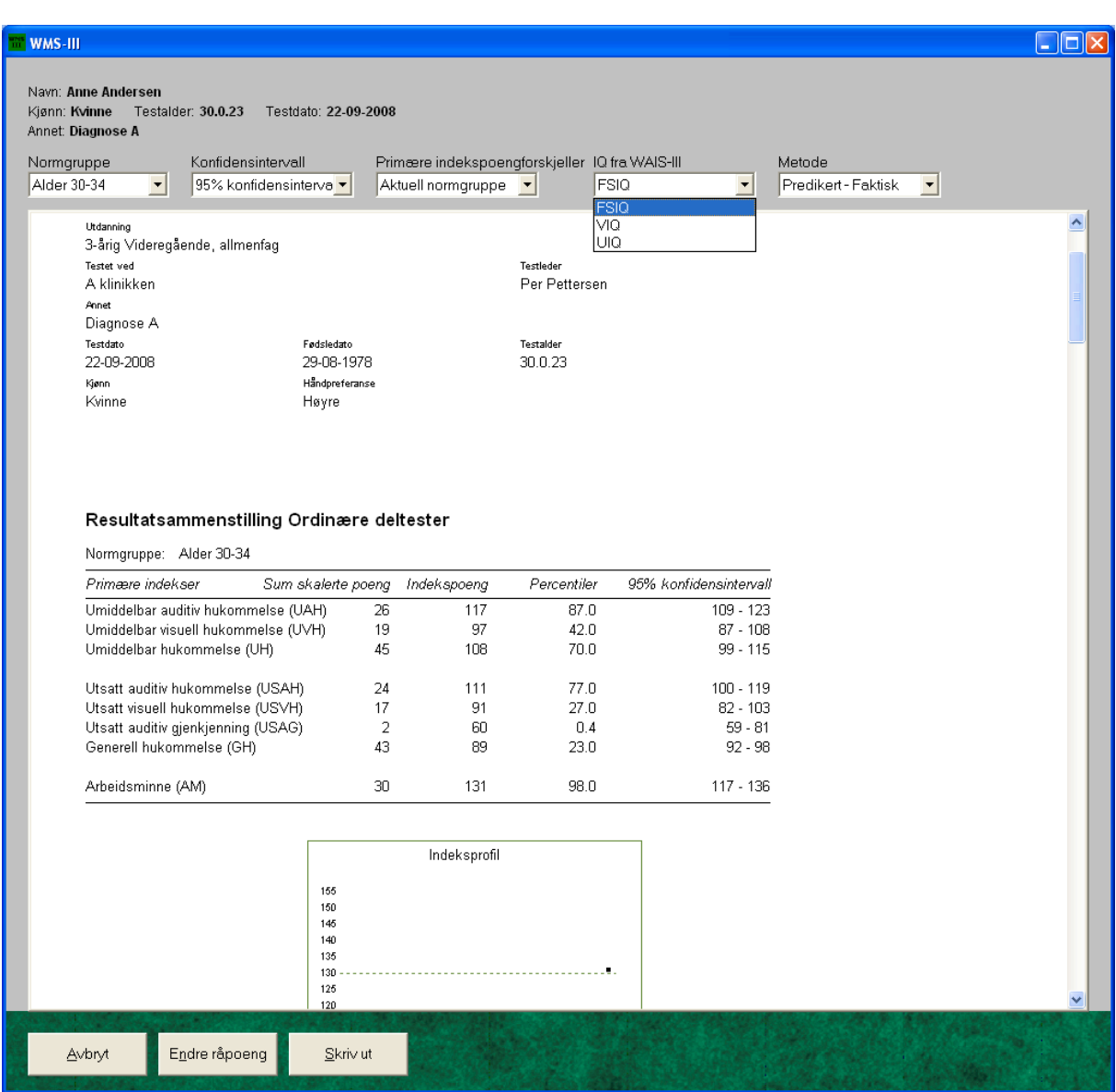

Over vises en del av den første siden som presenteres etter at brukeren har matet inn råskårene og klikket på "Vis resultat". Resultatet presenteres i en rapport som kan skrives ut på fire sider. Denne inneholder skalerte skårer, IQ-skårer, indeksskårer, percentiler, konfidensintervall, grafer og diskrepansanalyser. Normgruppen for den aktuelle testpersonen velges automatisk av programmet. Ved å klikke på "Normgruppe" kan testleder velge blant andre normgrupper. En kan også velge konfidensintervall.

For å skrive ut, klikk på "Skriv ut".

# **4. Annet**

### **Vansker med å bruke musen, bruk tastaturet**

Programmet er først og fremst utviklet for bruk av mus, men tastaturet kan også brukes.

Som regel er en bokstav i teksten på hver "knapp" understreket (f. eks."Ny test"). Dette innebærer at man kan klikke på "knappen" ved hjelp av tastaturet. Trykk først på "Alt"-tasten (som finnes til venstre for den store mellomromstasten) og hold den nede samtidig som en trykker ned den bokstaven som er understreket (f. eks. "Alt"+"N")

## **Endre passord**

For å sikre at ingen uvedkommende får tilgang på informasjonen i programmet skal passordet endres.

Klikk på knappen "Endre passord". Fyll inn brukernavn og nåværende passord. Skriv inn det nye passordet i feltet "Nytt passord" samt i feltet "Bekreft nytt passord". Klikk til slutt på knappen "OK".

### **Sikkerhetskopiering**

Testpersonenes oppgaver med tilhørende testresultat lagres i databasefilen (WMS-III.mdb). Denne bør sikkerhetskopieres med jevne mellomrom.